# Update het aantal licenties voor CRS versie 4

# Inhoud

[Inleiding](#page-0-0) [Voorwaarden](#page-0-1) [Vereisten](#page-0-2) [Gebruikte componenten](#page-0-3) **[Conventies](#page-0-4)** [Het aantal licenties bijwerken](#page-1-0) [Gerelateerde informatie](#page-3-0)

# <span id="page-0-0"></span>**Inleiding**

Dit document beschrijft hoe de licentietelling voor Cisco Customer Response Solutions (CRS) versie 4 in een Cisco IP Contact Center (IPCC) Express-omgeving moet worden bijgewerkt.

Opmerking: Als de licenties die u toevoegt, nieuwe functies aan het Cisco CRS-systeem toevoegen of het Cisco CRS-bestandstype voor LDAP wijzigen, moet u Cisco CRS opnieuw installeren.

### <span id="page-0-1"></span>Voorwaarden

#### <span id="page-0-2"></span>Vereisten

Cisco raadt kennis van de volgende onderwerpen aan:

- Cisco CallManager
- Cisco CRS-S

#### <span id="page-0-3"></span>Gebruikte componenten

De informatie in dit document is gebaseerd op de volgende software- en hardware-versies:

- Cisco CallManager versie 4.1
- Cisco IPCC Express versie 4.x

De informatie in dit document is gebaseerd op de apparaten in een specifieke laboratoriumomgeving. Alle apparaten die in dit document worden beschreven, hadden een opgeschoonde (standaard)configuratie. Als uw netwerk live is, moet u de potentiële impact van elke opdracht begrijpen.

#### <span id="page-0-4"></span>**Conventies**

Raadpleeg [Cisco Technical Tips Conventions \(Conventies voor technische tips van Cisco\) voor](//www.cisco.com/en/US/tech/tk801/tk36/technologies_tech_note09186a0080121ac5.shtml) [meer informatie over documentconventies.](//www.cisco.com/en/US/tech/tk801/tk36/technologies_tech_note09186a0080121ac5.shtml)

### <span id="page-1-0"></span>Het aantal licenties bijwerken

Volg deze stappen om het licentieteller van CRS versie 4 te wijzigen:

- 1. Schaf een nieuwe licentie aan bij Cisco.
- 2. Log in op de pagina CRS-beheer.
- 3. Selecteer **System > Control Center** op de menubalk (zie <u>afbeelding 1</u>).**Afbeelding 1** -Systeem > Control Center

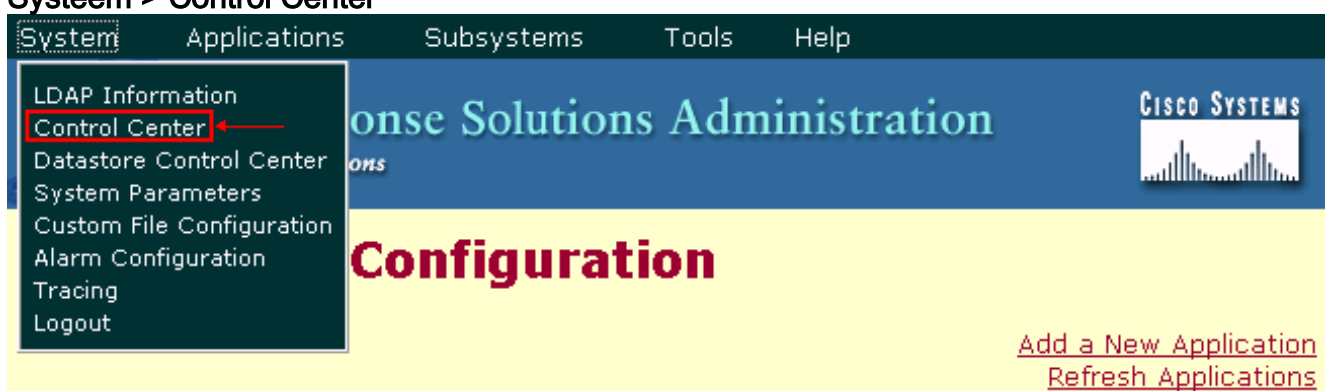

De pagina Control Center wordt weergegeven (zie afbeelding 2). Afbeelding 2 - De pagina

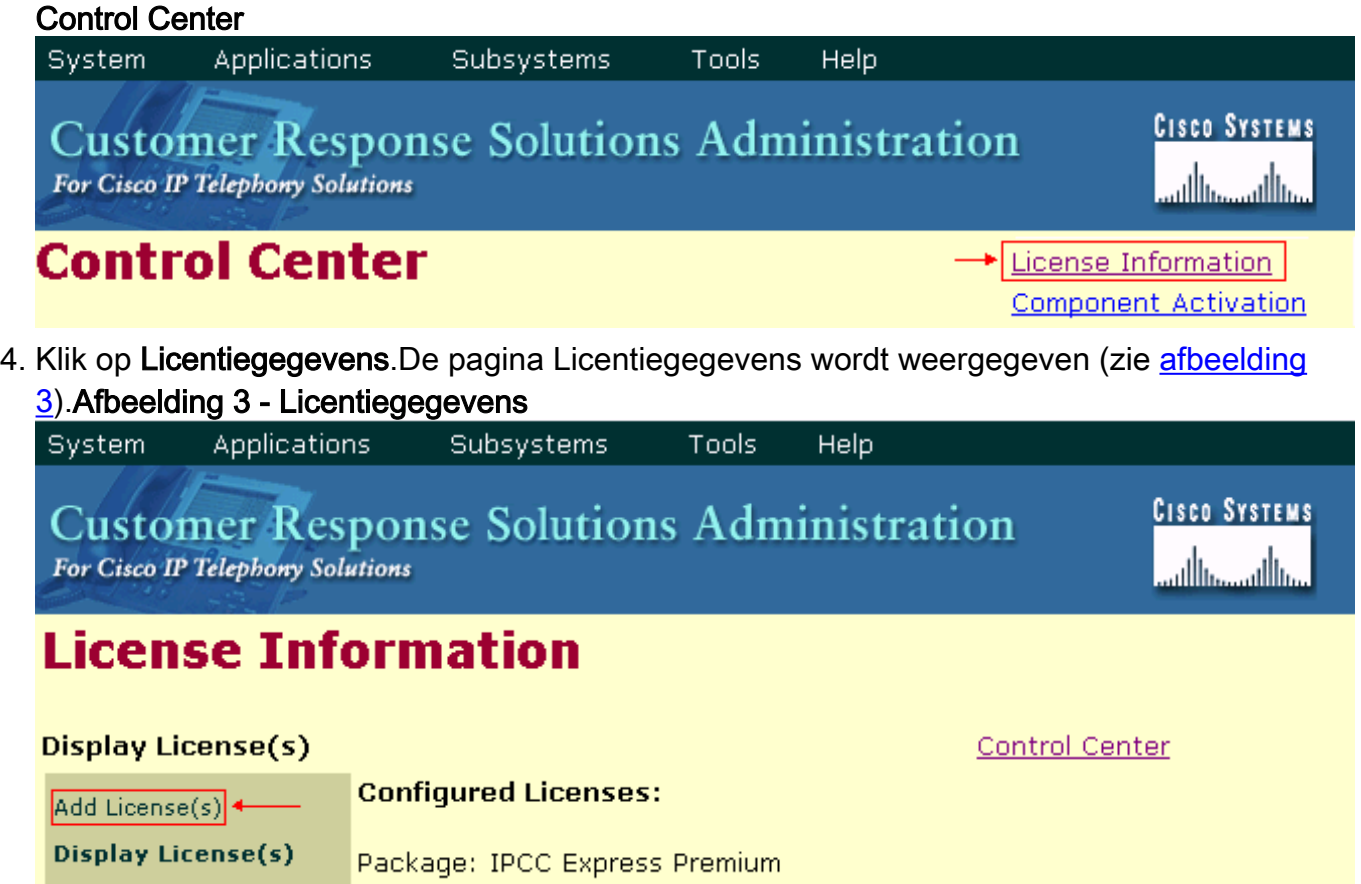

5. Klik op Licentie(s).De pagina Licentiegegevens geeft de velden Licentie en licentie weer.Afbeelding 4 - Licentie toevoegen

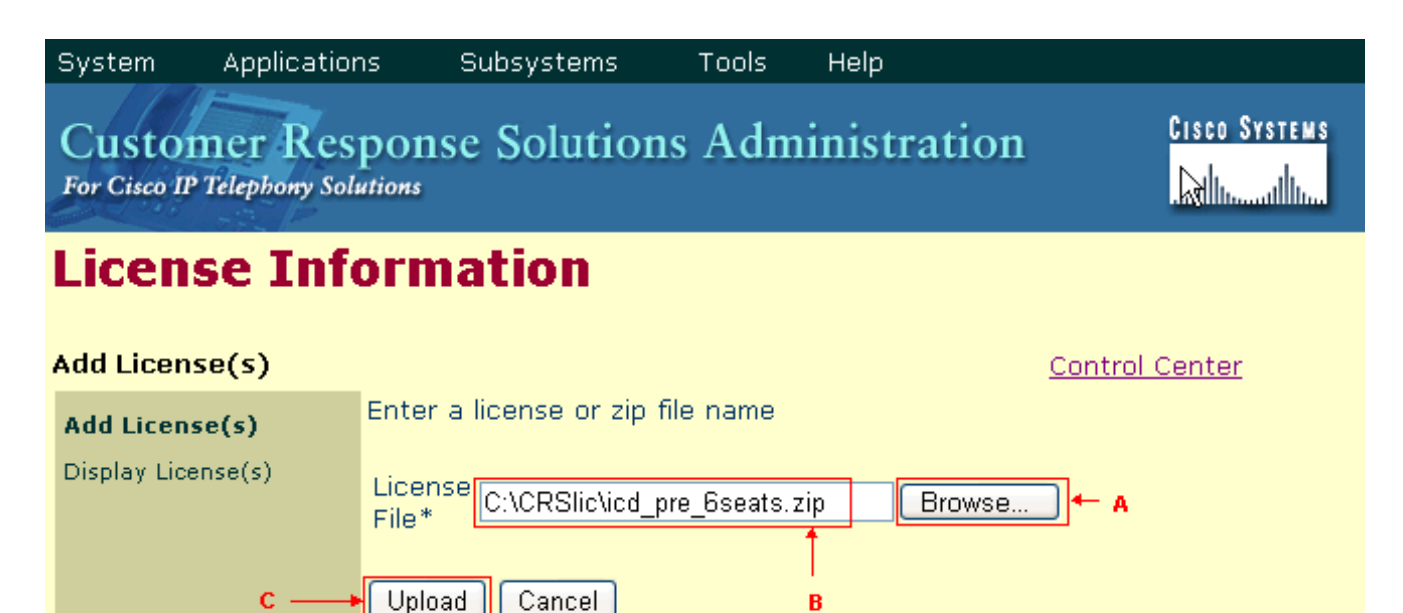

\*Required..

- 6. Klik op **Bladeren** (zie pijl A in afbeelding 4).
- Pak het licentiebestand vast.Als u één licentieserbestand wilt toevoegen, specificeert u het 7. pad naar het betreffende .lic-bestand. Als u meerdere licentiebestanden wilt toevoegen, kunt u elk .lic-bestand tegelijkertijd uploaden. U kunt ook een .zip-bestand maken dat alle bestanden bevat en één .zip-bestand uploaden (zie pijl B in afbeelding 4). Opmerking: Als u een .zip-bestand gebruikt, vergeet dan dat het systeem alleen de bestanden in de wortel van het .zip-bestand uploadt.
- 8. Klik op **Upload** om het nieuwe licentiebestand te laden (zie pijl C in <u>afbeelding 4</u>).Als de licentie goed is geladen, verschijnt dit bericht (zie pijl A in afbeelding 5): License file uploaded to the server successfully.

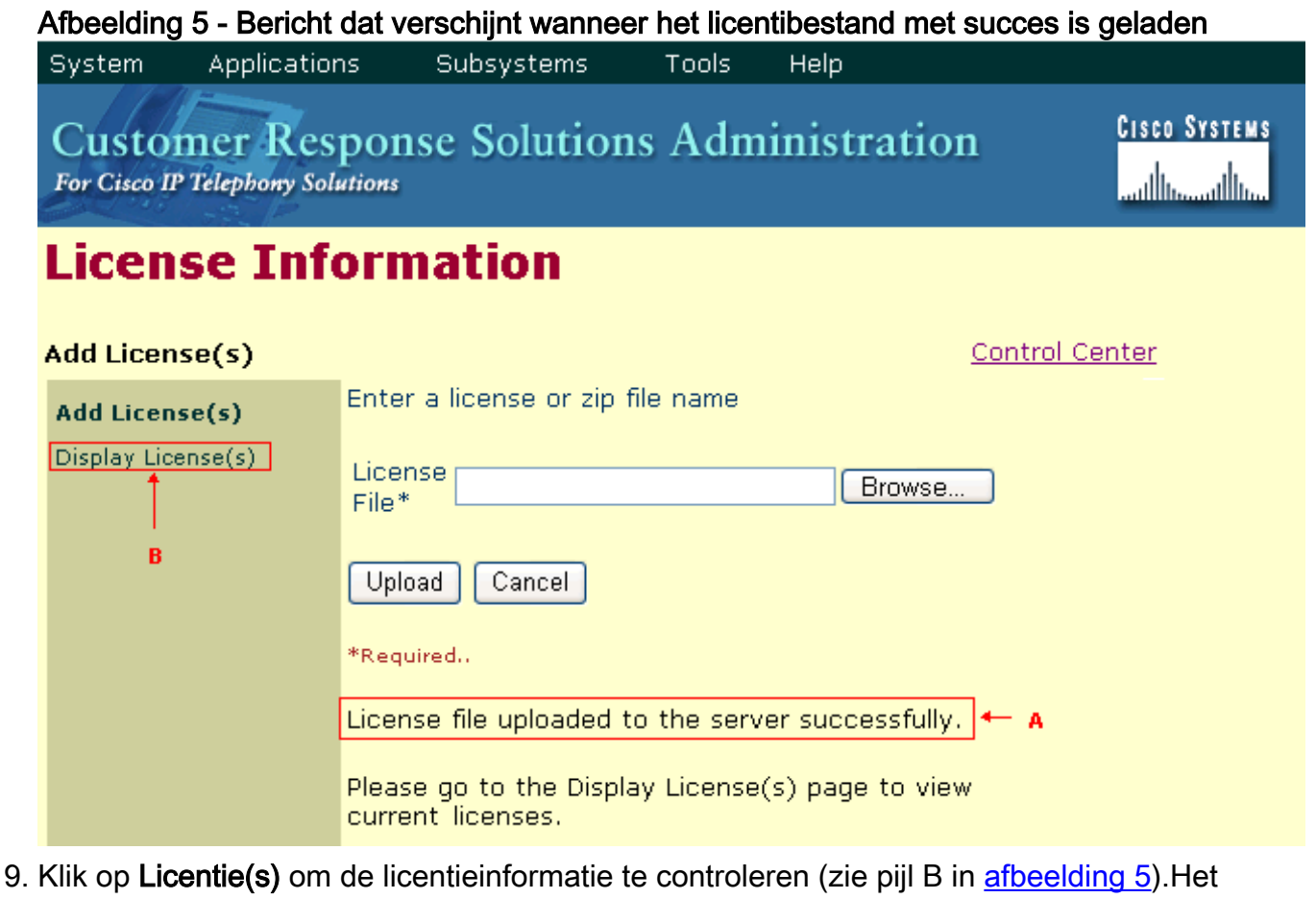

gedeelte Configureerbare licenties geeft de licentieinformatie weer (zie afbeelding

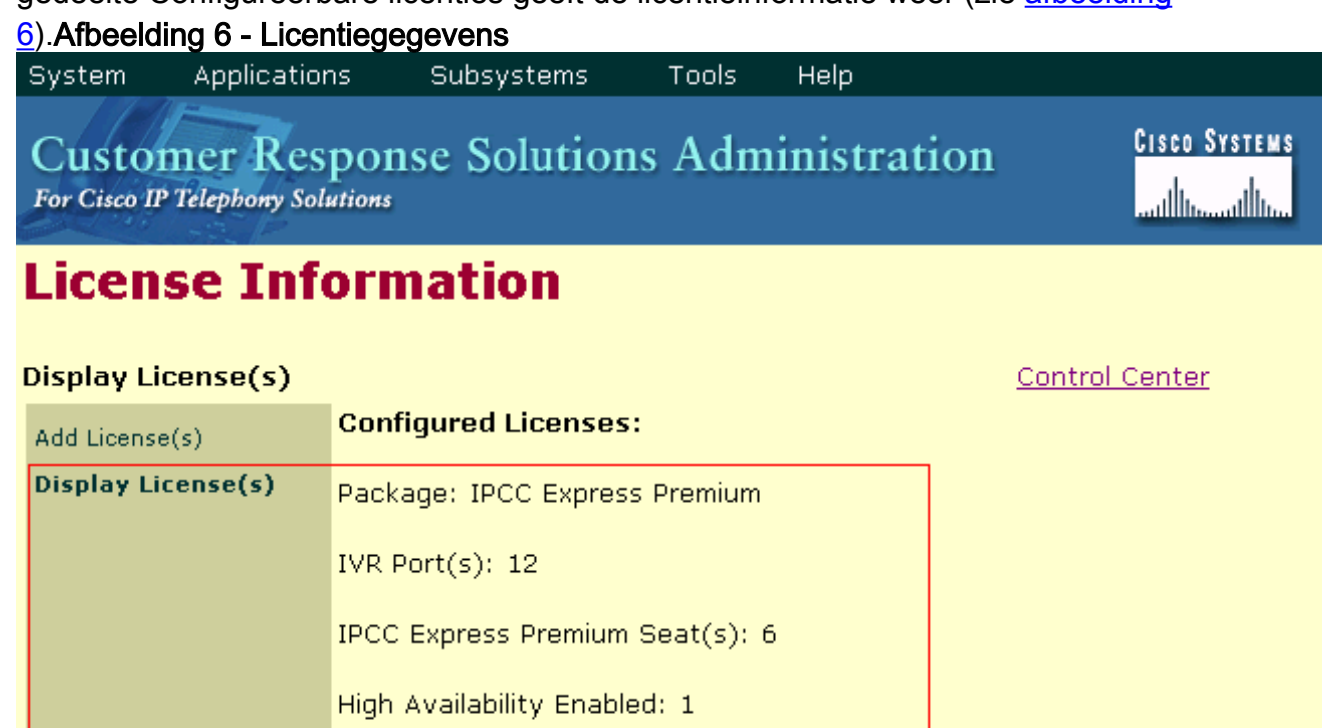

IPCC Express Maximum Agents: 300

# <span id="page-3-0"></span>Gerelateerde informatie

- [Aantal licenties bijwerken in CRS versie 3](//www.cisco.com/en/US/products/sw/custcosw/ps1846/products_tech_note09186a008027f7c2.shtml?referring_site=bodynav)
- [Toevoeging van licenties aan Cisco IPCC Express 4.0\(1\) failover](//www.cisco.com/en/US/products/sw/custcosw/ps1846/products_tech_note09186a00805a7aa8.shtml?referring_site=bodynav)
- [Technische ondersteuning en documentatie Cisco Systems](//www.cisco.com/cisco/web/support/index.html?referring_site=bodynav)